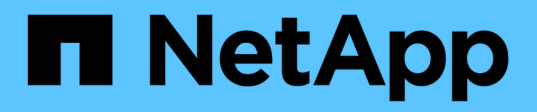

# **Gestion et surveillance d'Infinite volumes**

OnCommand Unified Manager 9.5

NetApp December 20, 2023

This PDF was generated from https://docs.netapp.com/fr-fr/oncommand-unified-manager-95/onlinehelp/task-viewing-the-details-of-svms-with-infinite-volume.html on December 20, 2023. Always check docs.netapp.com for the latest.

# **Sommaire**

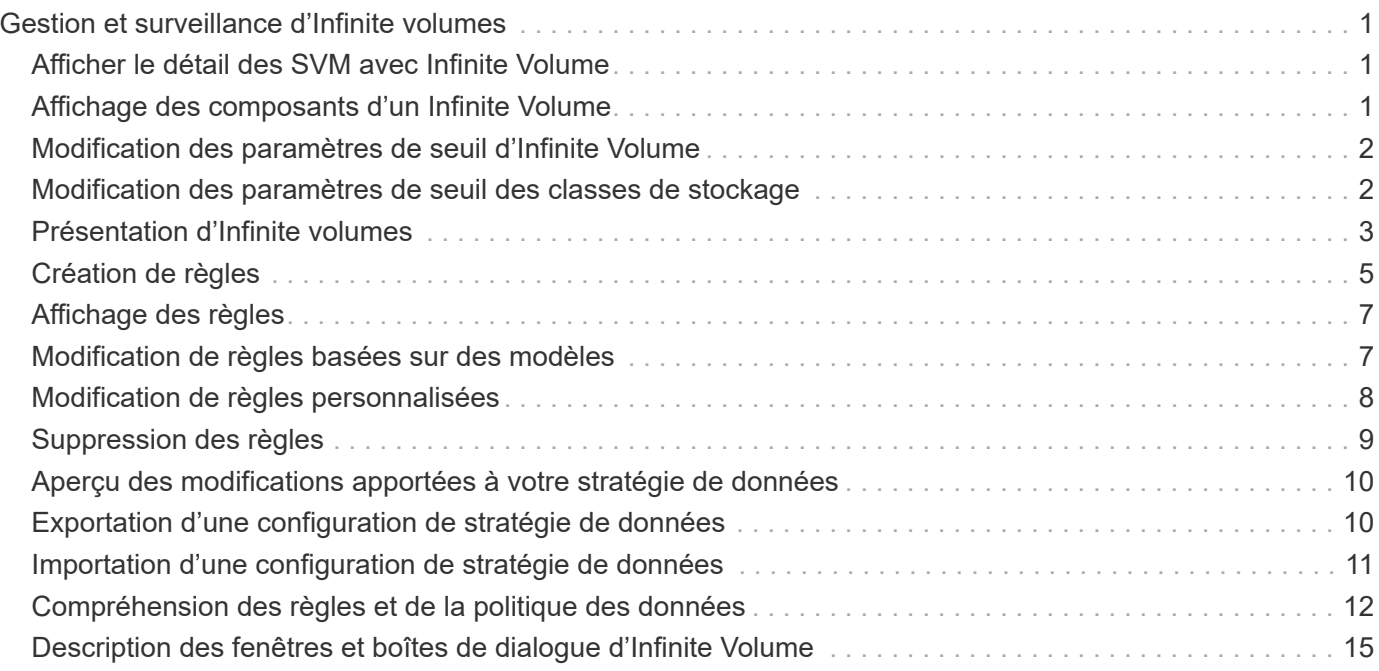

# <span id="page-2-0"></span>**Gestion et surveillance d'Infinite volumes**

Vous pouvez surveiller la capacité et la disponibilité de vos SVM grâce à Infinite Volume. Vous pouvez gérer le contenu de votre serveur virtuel de stockage (SVM) avec Infinite Volume en créant des règles et des règles relatives aux données.

# <span id="page-2-1"></span>**Afficher le détail des SVM avec Infinite Volume**

Vous pouvez utiliser la page d'inventaire Health/Storage Virtual machines pour afficher des informations détaillées sur les SVM (Storage Virtual machines) avec Infinite Volume surveillé par Unified Manager. Vous pouvez afficher des informations détaillées, telles que la capacité, la configuration et les règles relatives aux données associées à Infinite Volume.

## **Avant de commencer**

- Vous devez avoir le rôle opérateur, administrateur OnCommand ou administrateur stockage.
- Le cluster contenant le SVM avec Infinite Volume doit être ajouté à la base de données Unified Manager.

## **Étapes**

- 1. Dans le volet de navigation de gauche, cliquez sur **Santé** > **SVM**.
- 2. Dans la page d'inventaire **Santé/machines virtuelles de stockage**, utilisez le filtre de colonne dans **Type de volume autorisé** pour lister les volumes Infinite surveillés.
- 3. Pour afficher tous les détails de la SVM avec Infinite Volume, cliquez sur le nom de la SVM.

# <span id="page-2-2"></span>**Affichage des composants d'un Infinite Volume**

Vous pouvez utiliser la page d'inventaire Health/volumes pour afficher la liste des composants de votre instance Infinite Volume. Vous pouvez consulter les détails tels que l'état composant, le SVM avec Infinite Volume qui contient le composant, la Junction path du composant, l'agrégat qui contient le composant, ainsi que la capacité de données disponible, utilisée et totale du composant.

## **Avant de commencer**

Les exigences suivantes doivent être satisfaites :

- Vous devez avoir le rôle opérateur, administrateur OnCommand ou administrateur stockage.
- Le cluster contenant le SVM avec Infinite Volume doit être ajouté à la base de données Unified Manager.

## **Étapes**

- 1. Dans le volet de navigation de gauche, cliquez sur **Santé** > **SVM**.
- 2. Cliquez sur le nom d'un SVM avec Infinite Volume.

3. Dans la page de détails **Health/Storage Virtual machine**, cliquez sur **volumes** dans le volet droit **Related Devices**.

La liste des composants s'affiche dans la page d'inventaire Santé/volumes.

# <span id="page-3-0"></span>**Modification des paramètres de seuil d'Infinite Volume**

Si vous avez besoin de résoudre un problème d'espace de stockage d'Infinite Volume, vous pouvez modifier les paramètres de seuil de la capacité d'Infinite Volume en fonction des besoins de votre entreprise. Lorsqu'un seuil est franchi, des événements sont générés et vous recevez des notifications si vous avez configuré des alertes pour de tels événements.

## **Avant de commencer**

Vous devez avoir le rôle d'administrateur OnCommand ou d'administrateur du stockage.

## **Étapes**

- 1. Dans le volet de navigation de gauche, cliquez sur **Santé** > **SVM**.
- 2. Dans la page d'inventaire **Health/Storage Virtual machines**, sélectionnez un SVM avec Infinite Volume.
- 3. Dans la page de détails **Health/Storage Virtual machine**, cliquez sur **actions** > **Edit seuils**.
- 4. Dans la boîte de dialogue **Edit SVM with Infinite Volume seuils**, modifiez les seuils comme requis.
- 5. Cliquez sur **Enregistrer et fermer**.

## <span id="page-3-1"></span>**Modification des paramètres de seuil des classes de stockage**

Si vous devez résoudre des problèmes liés à l'espace de stockage de vos classes de stockage, vous pouvez modifier les paramètres de seuil de la capacité de classe de stockage en fonction des besoins de votre entreprise. Lorsque le seuil est franchi, des événements sont générés et vous recevez des notifications si vous avez configuré des alertes pour de tels événements.

### **Avant de commencer**

Vous devez avoir le rôle d'administrateur OnCommand ou d'administrateur du stockage.

## **Étapes**

- 1. Dans le volet de navigation de gauche, cliquez sur **Santé** > **SVM**.
- 2. Dans la page d'inventaire **Health/Storage Virtual machines**, sélectionnez un SVM avec Infinite Volume.
- 3. Dans la page de détails **Health/Storage Virtual machine**, cliquez sur **actions** > **Edit seuils**.
- 4. Dans la boîte de dialogue **Modifier les seuils de classe de stockage**, modifiez les seuils comme requis.
- 5. Cliquez sur **Enregistrer et fermer**.

# <span id="page-4-0"></span>**Présentation d'Infinite volumes**

Un Infinite Volume est une unité de stockage logique que vous pouvez utiliser pour fournir un conteneur de données volumineux et évolutif avec un espace de noms unique et un point de montage unique. Comprendre certains concepts de base d'Infinite volumes vous aide à contrôler et à gérer vos SVM avec Infinite Volume.

## **Définition d'Infinite Volume**

Un Infinite Volume est un volume unique et évolutif qui peut stocker jusqu'à 2 milliards de fichiers et des dizaines de pétaoctets de données.

Infinite Volume vous permet de gérer plusieurs pétaoctets de données dans une grande entité logique. De plus, les clients peuvent récupérer plusieurs pétaoctets de données à partir d'une seule jonction pour l'ensemble du volume.

Un Infinite Volume utilise le stockage de plusieurs agrégats sur plusieurs nœuds. Vous pouvez commencer avec un petit Infinite Volume, puis le développer sans interruption en ajoutant davantage de disques à ses agrégats ou en ajoutant davantage d'agrégats.

## **Nombre maximal de fichiers qu'un Infinite Volume peut stocker**

Un Infinite Volume peut généralement contenir jusqu'à 2 milliards de fichiers. Si un Infinite Volume est relativement petit, son nombre maximal de fichiers peut être inférieur à 2 milliards.

Le nombre maximal de fichiers qu'un Infinite Volume peut contenir est déterminé par la taille de son composant d'espace de noms. Si le composant d'espace de noms est de 10 To, Infinite Volume peut contenir 2 milliards de fichiers. Si le composant de l'espace de noms est inférieur à 10 To, Infinite Volume peut stocker proportionnellement moins de fichiers.

La taille du composant d'espace de noms est approximativement proportionnelle à la taille de l'Infinite Volume, selon plusieurs facteurs, tels que la taille maximale de 10 To dans le composant d'espace de noms, l'espace disponible dans l'agrégat qui contient le composant d'espace de noms et le paramètre SnapDiff.

Dans le cas d'un Infinite Volume à deux nœuds ou d'un Infinite Volume multinœud sans SnapDiff activé, le fait de configurer un Infinite Volume à une taille de 80 To ou plus crée généralement un composant d'espace de noms de 10 To.

Le nombre de fichiers inclut non seulement des fichiers standard, mais également d'autres structures de système de fichiers, telles que des répertoires et des liens symboliques.

## **Qu'est-ce qu'une classe de stockage**

Une classe de stockage définit les caractéristiques d'un agrégat et les paramètres de volume. Vous pouvez définir différentes classes de stockage et associer une ou plusieurs classes de stockage à un Infinite Volume. Vous devez utiliser OnCommand Workflow Automation pour définir des flux de production adaptés à vos besoins en termes de classe de stockage et pour attribuer des classes de stockage à Infinite volumes.

Vous pouvez définir les caractéristiques suivantes pour une classe de stockage :

- Caractéristiques des agrégats, comme le type de disques à utiliser
- Des paramètres de volume, comme la compression, la déduplication et la garantie des volumes

Par exemple, vous pouvez définir une classe de stockage qui utilise uniquement des agrégats équipés de disques SAS et les paramètres de volume suivants : provisionnement fin avec compression et déduplication activées.

Le schéma suivant illustre un Infinite Volume qui s'étend sur plusieurs nœuds et utilise les classes de stockage suivantes : Gold, Silver et Bronze. Chaque catégorie de stockage peut couvrir deux nœuds ou plus dans un Infinite Volume. Ce schéma illustre également le placement des composants de données dans chaque classe de stockage.

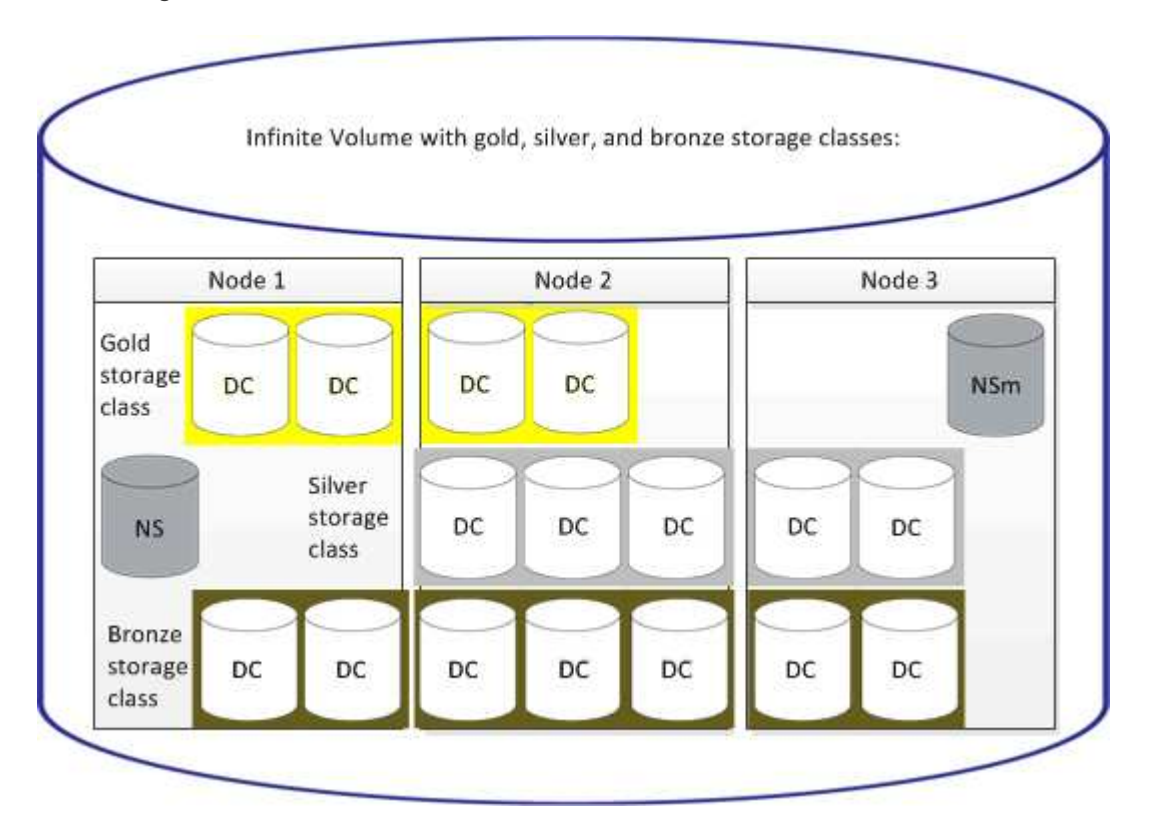

### **Qu'est-ce qu'un composant d'espace de noms**

Chaque Infinite Volume dispose d'un composant d'espace de noms unique qui mappe les informations de répertoires et les noms de fichiers à l'emplacement physique des données du fichier au sein d'Infinite Volume.

Les clients ne connaissent pas le composant de l'espace de noms et n'interagissent pas directement avec celui-ci. Le composant d'espace de noms est un composant interne d'Infinite Volume.

### **Quels sont les composants des données**

Dans un volume Infinite Volume, les données sont stockées dans plusieurs composants de données distincts. Les composants de données stockent uniquement les données d'un fichier, pas le nom du fichier.

Les clients ne connaissent pas les composants des données. Lorsqu'un client demande un fichier depuis un Infinite Volume, le nœud récupère les données du fichier à partir d'un composant de données et renvoie le fichier au client.

Chaque Infinite Volume comporte généralement des dizaines de composants de données. Par exemple, un Infinite Volume de 6 po contenant 1 milliard de fichiers peut contenir 60 composants de données sur des agrégats à partir de 6 nœuds.

## **La définition d'un composant de miroir d'espace de noms**

Un miroir d'espace de noms est une copie miroir de protection des données intracluster du composant d'espace de noms dans un Infinite Volume. Le composant de miroir d'espace de noms exécute deux rôles : il offre la protection des données du composant d'espace de noms et prend en charge SnapDiff pour une sauvegarde sur bande incrémentielle des volumes Infinite Volume.

# <span id="page-6-0"></span>**Création de règles**

Vous pouvez ajouter de nouvelles règles à votre règle de données afin de déterminer le placement des données écrites sur le volume Infinite Volume. Vous pouvez créer des règles en utilisant des modèles de règles définis dans Unified Manager ou en créant des règles personnalisées.

## **Avant de commencer**

- Vous devez avoir le rôle d'administrateur OnCommand ou d'administrateur du stockage.
- Le cluster contenant le SVM avec Infinite Volume avec des classes de stockage doit être ajouté à la base de données Unified Manager.

## **Création de règles à l'aide de modèles**

Vous pouvez ajouter de nouvelles règles à l'aide de modèles de règles définis par Unified Manager afin de déterminer le placement des données écrites sur la SVM avec Infinite Volume. Vous pouvez créer des règles basées sur des types de fichiers, des chemins de répertoires ou des propriétaires.

### **Avant de commencer**

- Vous devez avoir le rôle d'administrateur OnCommand ou d'administrateur du stockage.
- Le cluster contenant le SVM avec Infinite Volume avec des classes de stockage doit être ajouté à la base de données Unified Manager.

### **Description de la tâche**

L'onglet Data Policy est visible uniquement pour les SVM disposant d'Infinite Volume.

### **Étapes**

1. Dans le volet de navigation de gauche, cliquez sur **Santé** > **SVM**.

- 2. Dans la page d'inventaire **Health/Storage Virtual machines**, sélectionnez la SVM appropriée.
- 3. Cliquez sur l'onglet **Data Policy**.

La liste des règles de la politique de données pour la SVM sélectionnée avec Infinite Volume est affichée.

- 4. Cliquez sur **Créer**.
- 5. Dans la boîte de dialogue **Créer règle**, choisissez un modèle de règle approprié dans la liste déroulante.

Le modèle est basé sur trois catégories : le type de fichier, le propriétaire ou le chemin d'accès au répertoire.

- 6. En fonction du modèle sélectionné, ajoutez les conditions nécessaires dans la zone **critères de correspondance**.
- 7. Sélectionnez une classe de stockage appropriée dans la liste **placez le contenu correspondant dans la liste déroulante classe de stockage**.
- 8. Cliquez sur **Créer**.

La nouvelle règle que vous avez créée s'affiche dans l'onglet Data Policy.

- 9. Prévisualiser toutes les autres modifications apportées à la stratégie de données.
- 10. Cliquer sur **Activate** pour activer les modifications des propriétés de la règle dans la SVM.

### **Création de règles personnalisées**

Vous pouvez créer des règles personnalisées et les ajouter à une règle de données afin de déterminer le placement des données écrites sur la SVM auprès d'Infinite Volume, selon les besoins de votre data Center. Vous pouvez créer des règles personnalisées à partir de la boîte de dialogue Créer une règle sans utiliser de modèle existant.

#### **Avant de commencer**

- Vous devez avoir le rôle d'administrateur OnCommand ou d'administrateur du stockage.
- Le cluster contenant le SVM avec Infinite Volume avec des classes de stockage doit être ajouté à la base de données Unified Manager.

#### **Description de la tâche**

L'onglet Data Policy est visible uniquement pour les SVM disposant d'Infinite Volume.

#### **Étapes**

- 1. Dans le volet de navigation de gauche, cliquez sur **Santé** > **SVM**.
- 2. Dans la page d'inventaire **Health/Storage Virtual machines**, sélectionnez la SVM appropriée.
- 3. Cliquez sur **Data Policy**.
- 4. Cliquez sur **Créer**.
- 5. Dans la boîte de dialogue **Créer règle** , sélectionnez **règle personnalisée** dans la liste **modèle**.
- 6. Dans la zone **critères de correspondance**, ajoutez les conditions requises.

Les conditions vous permettent de créer une règle basée sur les types de fichiers, les chemins d'accès au

répertoire ou les propriétaires. Une combinaison de ces conditions sont les ensembles de conditions. Par exemple, vous pouvez avoir une règle : « placer tous les fichiers .mp3 appartenant à John dans la classe de stockage en bronze ».

- 7. Sélectionnez une classe de stockage appropriée dans la liste **placez le contenu correspondant dans la liste déroulante classe de stockage**.
- 8. Cliquez sur **Créer**.

La règle nouvellement créée s'affiche dans l'onglet Data Policy.

- 9. Prévisualiser toutes les autres modifications apportées à la stratégie de données.
- 10. Cliquer sur **Activate** pour activer les modifications des propriétés de la règle dans la SVM.

# <span id="page-8-0"></span>**Affichage des règles**

Vous pouvez afficher la liste des règles que vous avez créées à partir de l'onglet Data Policy avant de modifier la politique de données de votre SVM avec Infinite Volume.

## **Avant de commencer**

- Vous devez avoir le rôle opérateur, administrateur OnCommand ou administrateur stockage.
- Le cluster contenant le SVM avec Infinite Volume avec des classes de stockage doit être ajouté à la base de données Unified Manager.

## **Description de la tâche**

L'onglet Data Policy est visible uniquement pour les SVM disposant d'Infinite Volume.

## **Étapes**

- 1. Dans le volet de navigation de gauche, cliquez sur **Santé** > **SVM**.
- 2. Dans la page d'inventaire **Health/Storage Virtual machines**, sélectionnez la SVM appropriée.
- 3. Cliquez sur **Data Policy**.

## **Résultats**

La liste des règles de la « policy de données » pour la SVM sélectionnée est affichée. Vous pouvez utiliser Filter by Storage Class pour afficher les règles relatives à une classe de stockage spécifique.

## <span id="page-8-1"></span>**Modification de règles basées sur des modèles**

Vous pouvez modifier une règle créée à l'aide des modèles de règles dans la boîte de dialogue Modifier la règle. Vous pouvez ajouter, modifier ou supprimer des propriétés de règles telles que les chemins de répertoires, les types de fichiers et les propriétaires. Vous pouvez également modifier le nom de la règle et la classe de stockage associée à la règle.

## **Avant de commencer**

Vous devez avoir le rôle d'administrateur OnCommand ou d'administrateur du stockage.

## **Étapes**

- 1. Dans le volet de navigation de gauche, cliquez sur **Santé** > **SVM**.
- 2. Dans la page d'inventaire **Health/Storage Virtual machines**, sélectionnez un SVM approprié.
- 3. Cliquez sur **Data Policy**.

La liste des règles de la politique de données pour la SVM sélectionnée avec Infinite Volume est affichée.

- 4. Sélectionnez la règle pour laquelle vous souhaitez inclure de nouvelles conditions ou de nouveaux ensembles de conditions.
- 5. Cliquez sur **Modifier**.
- 6. Dans la boîte de dialogue **Modifier règle**, modifiez la règle comme requis :

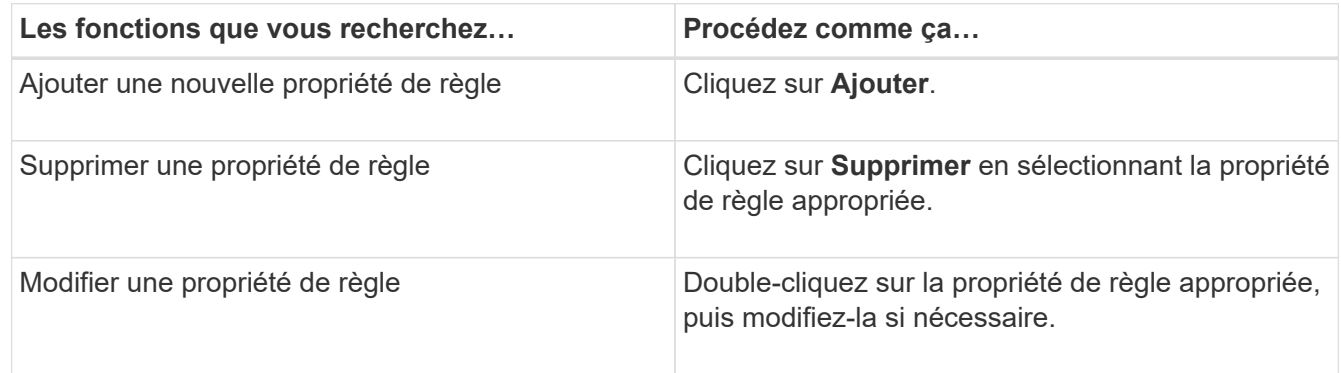

- 7. Cliquez sur **mettre à jour**.
- 8. Vérifiez que vos modifications sont appliquées à la règle en développant la règle dans l'onglet **Data Policy**.
- 9. Prévisualiser toutes les autres modifications apportées à la stratégie de données.
- 10. Cliquer sur **Activate** pour activer les modifications des propriétés de règle dans la SVM.

## <span id="page-9-0"></span>**Modification de règles personnalisées**

Vous pouvez modifier une règle pour inclure de nouvelles conditions ou de nouveaux ensembles de conditions dans la règle. Par exemple, si vous souhaitez inclure de nouveaux chemins de répertoire avec les noms de propriétaires, vous pouvez le faire à partir de la boîte de dialogue Modifier la règle.

### **Avant de commencer**

Vous devez avoir le rôle d'administrateur OnCommand ou d'administrateur du stockage.

## **Description de la tâche**

L'onglet Data Policy est visible uniquement pour les SVM disposant d'Infinite Volume.

## **Étapes**

- 1. Dans le volet de navigation de gauche, cliquez sur **Santé** > **SVM**.
- 2. Dans la page d'inventaire **Health/Storage Virtual machines**, sélectionnez un SVM approprié.
- 3. Cliquez sur **Data Policy**.

La liste des règles de la politique de données pour la SVM sélectionnée avec Infinite Volume est affichée.

- 4. Sélectionnez la règle pour laquelle vous souhaitez inclure de nouvelles conditions ou de nouveaux ensembles de conditions.
- 5. Cliquez sur **Modifier**.
- 6. Dans la boîte de dialogue **Modifier règle**, ajoutez de nouvelles conditions ou de nouveaux ensembles de conditions :

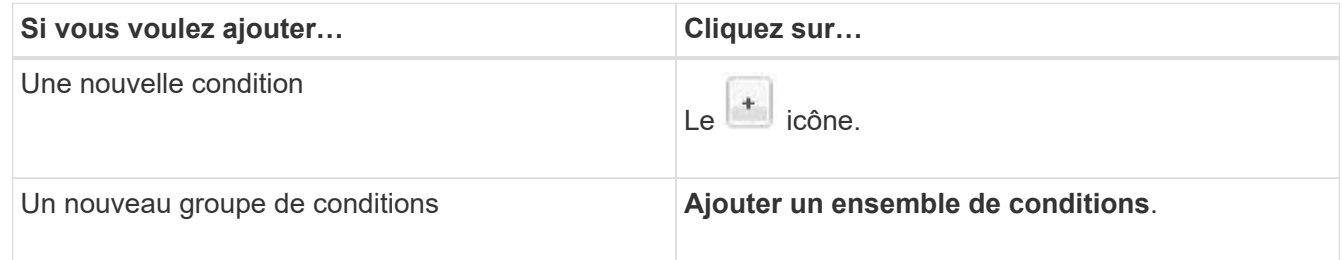

- 7. Cliquez sur **mettre à jour**.
- 8. Vérifiez que vos modifications sont appliquées à la règle en développant la règle dans l'onglet **Data Policy**.
- 9. Prévisualiser toutes les autres modifications apportées à la stratégie de données.
- 10. Cliquer sur **Activate** pour activer les modifications des propriétés de la règle dans la SVM.

# <span id="page-10-0"></span>**Suppression des règles**

Vous pouvez supprimer une règle d'une stratégie de données lorsqu'elle n'est plus requise. Par exemple, vous pouvez supprimer une règle d'un répertoire particulier qui n'est plus valide.

## **Avant de commencer**

Vous devez avoir le rôle d'administrateur OnCommand ou d'administrateur du stockage.

## **Description de la tâche**

L'onglet Data Policy est visible uniquement pour les SVM disposant d'Infinite Volume.

## **Étapes**

- 1. Dans le volet de navigation de gauche, cliquez sur **Santé** > **SVM**.
- 2. Dans la page d'inventaire **Health/Storage Virtual machines**, sélectionnez un SVM approprié.
- 3. Cliquez sur **Data Policy**.

La liste des règles de la politique de données pour la SVM sélectionnée avec Infinite Volume est affichée.

4. Sélectionnez la règle à supprimer, puis cliquez sur **Supprimer**.

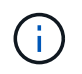

Vous ne pouvez pas supprimer la règle par défaut.

- 5. Prévisualiser toutes les autres modifications apportées à la stratégie de données.
- 6. Cliquer sur **Activate** pour activer les modifications des propriétés de la règle dans la SVM.

## <span id="page-11-0"></span>**Aperçu des modifications apportées à votre stratégie de données**

Avant d'envoyer les modifications que vous avez apportées aux règles dans une règle de données à la SVM avec Infinite Volume pour l'activation, il est recommandé d'afficher un aperçu des modifications que vous avez apportées à cette règle.

### **Avant de commencer**

Vous devez avoir le rôle d'administrateur OnCommand ou d'administrateur du stockage.

## **Description de la tâche**

L'onglet Data Policy est visible uniquement pour les SVM disposant d'Infinite Volume.

## **Étapes**

- 1. Dans le volet de navigation de gauche, cliquez sur **Santé** > **SVM**.
- 2. Dans la page d'inventaire **Health/Storage Virtual machines**, sélectionnez la SVM appropriée.
- 3. Cliquez sur **Data Policy**.

La liste des règles de la politique de données pour la SVM sélectionnée avec Infinite Volume est affichée.

4. Modifiez la stratégie de données si nécessaire.

Les modifications de stratégie de données peuvent inclure la création de nouvelles règles, la modification de règles existantes, la suppression de règles existantes ou la réorganisation des règles.

- 5. Cliquez sur **Activer**.
- 6. Dans la fenêtre **Récapitulatif des modifications apportées à la configuration de la stratégie de données**, affichez un aperçu des modifications apportées à votre stratégie de données, puis cliquez sur **Activate** pour activer les modifications de la règle de données de la SVM avec Infinite Volume.

# <span id="page-11-1"></span>**Exportation d'une configuration de stratégie de données**

Vous pouvez exporter une configuration de règle de données depuis Unified Manager vers un fichier. Par exemple, après avoir effectué la sauvegarde requise et, en cas d'incident, vous pouvez exporter la configuration de la stratégie de données depuis le primaire.

## **Avant de commencer**

Vous devez avoir le rôle d'administrateur OnCommand ou d'administrateur du stockage.

## **Description de la tâche**

L'onglet Data Policy, utilisé lors de cette tâche, est affiché uniquement pour les SVM avec Infinite Volume.

## **Étapes**

- 1. Dans le volet de navigation de gauche, cliquez sur **Santé** > **SVM**.
- 2. Dans la page d'inventaire **Health/Storage Virtual machines**, sélectionnez la SVM appropriée.
- 3. Cliquez sur **Data Policy**.

La liste des règles de la politique de données pour la SVM sélectionnée avec Infinite Volume est affichée.

- 4. Cliquez sur **Exporter**.
- 5. Dans la boîte de dialogue spécifique au navigateur, spécifiez l'emplacement vers lequel la configuration de la stratégie de données doit être exportée.

## **Résultats**

La configuration de la règle de données est exportée en tant que fichier JSON à l'emplacement spécifié.

# <span id="page-12-0"></span>**Importation d'une configuration de stratégie de données**

Vous pouvez importer une configuration de stratégie de données depuis un fichier, modifier la règle de données, puis activer les modifications de la SVM avec Infinite Volume. Par exemple, en cas de sinistre, vous pouvez importer une stratégie de données déjà définie vers le secondaire et la modifier comme requis.

## **Avant de commencer**

Vous devez avoir le rôle d'administrateur OnCommand ou d'administrateur du stockage.

## **Description de la tâche**

Lorsque vous importez une configuration de stratégie de données, vos règles existantes sont remplacées.

L'onglet Data Policy est affiché uniquement pour les SVM avec Infinite Volume.

## **Étapes**

- 1. Dans le volet de navigation de gauche, cliquez sur **Santé** > **SVM**.
- 2. Dans la page d'inventaire **Health/Storage Virtual machines**, sélectionnez la SVM appropriée.
- 3. Cliquez sur **Data Policy**.

La liste des règles de la politique de données pour la SVM sélectionnée avec Infinite Volume est affichée.

- 4. Cliquez sur **Importer**.
- 5. Dans la boîte de dialogue **Import Data Policy**, spécifiez la stratégie de données à importer en fournissant le chemin d'accès absolu du fichier de stratégie de données.
- 6. Cliquez sur **Importer**.
- 7. Cliquer sur **Activate** pour activer les règles importées dans la SVM.

# <span id="page-13-0"></span>**Compréhension des règles et de la politique des données**

Découvrez les concepts relatifs aux règles et aux règles de données pour une gestion efficace de vos volumes Infinite Volume.

## **Les règles et les règles relatives aux données**

Une *règle* détermine le placement des fichiers (données) dans un SVM (Storage Virtual machine) avec Infinite Volume. Une collection de telles règles est appelée stratégie de *données*.

• **Règle**

Les règles consistent principalement en un ensemble de conditions et d'informations prédéfinies qui déterminent l'emplacement des fichiers dans Infinite Volume. Lorsqu'un fichier est placé dans Infinite Volume, les attributs de ce fichier sont associés à la liste des règles. Si les attributs correspondent aux règles, les informations de positionnement de cette règle déterminent la classe de stockage dans laquelle le fichier est placé. Une règle par défaut de la stratégie de données est utilisée pour déterminer le placement des fichiers si les attributs ne correspondent à aucune des règles de la liste de règles.

Par exemple, si vous avez une règle « placez tous les fichiers de type .mp3 dans la classe de stockage Bronze ». Tous les fichiers .mp3 qui sont écrits sur Infinite Volume sont placés dans la classe de stockage bronze.

### • **Politique de données**

Une règle de données est une liste de règles. Chaque SVM avec Infinite Volume dispose de ses propres règles de données. Chaque fichier ajouté à Infinite Volume est comparé aux règles de sa règle de données afin de déterminer où placer ce fichier. La stratégie de données vous permet de filtrer les fichiers entrants en fonction des attributs de fichier et de les placer dans les classes de stockage appropriées.

## **Définition de la règle par défaut**

La règle par défaut est la règle présente dans la règle de données d'une machine virtuelle de stockage (SVM) avec Infinite Volume. Elle permet de déterminer le placement des données écrites sur Infinite Volume lorsqu'aucune condition des règles existantes ne correspond aux données écrites.

La règle par défaut est toujours la dernière règle d'une stratégie de données et ne peut pas être réordonnée. Prenons l'exemple d'une règle de données comportant trois règles. La règle 1 place tous les fichiers .PDF dans la classe *High\_performance*Storage. La règle 2 place tous les fichiers appartenant à l'administrateur et les noms de fichiers qui se terminent par \*.xls dans la classe de stockage *archiviste\_constituante*. La troisième règle est la règle par défaut avec la classe de stockage *low\_performance*.

Lorsqu'un ensemble de fichiers \*.jpg qui n'appartiennent pas à l'administrateur est écrit sur Infinite Volume, la règle par défaut est utilisée pour placer ces fichiers .jpg dans la classe de stockage *LOW\_performance*. Les règles 1 et 2 ne sont pas utilisées car les données écrites ne correspondent pas à ces règles.

## **Filtrage des données écrites sur un Infinite Volume par une règle de données**

Une règle de données filtre automatiquement les données écrites sur Infinite Volume dans différentes classes de stockage. Tous les fichiers sont écrits sur un seul système de fichiers dans le namespace d'Infinite Volume, et les règles de la règle de données déterminent quelle classe de stockage stocke les données des fichiers.

Une règle de données par défaut est automatiquement créée pour un SVM (Storage Virtual machine) avec Infinite Volume lors de la création d'Infinite Volume. La stratégie de données est active et contient une règle par défaut. La règle par défaut stocke les données entrantes des fichiers comme suit pour Infinite volumes, avec ou sans classes de stockage :

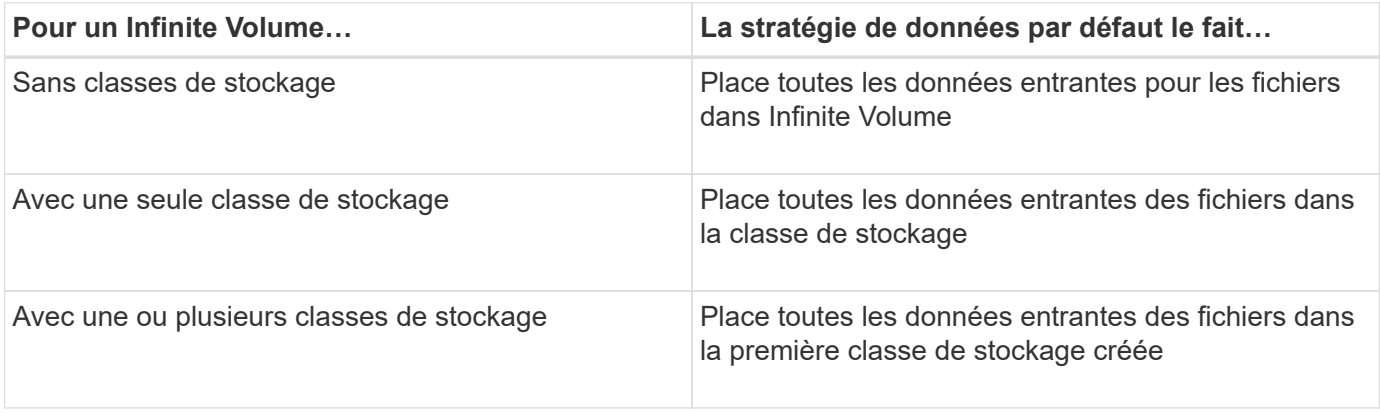

Dans le cas d'un Infinite Volume comptant deux classes de stockage ou plus, modifiez le Dès que possible de la règle de données afin de créer des règles qui filtrent les données de différents types de fichiers dans les différentes classes de stockage. Vous devez modifier la règle de données à l'aide d'Unified Manager.

La politique de données n'affecte pas l'emplacement des fichiers dans le système de fichiers dans le namespace d'Infinite Volume, et les classes de stockage sont transparentes pour les applications client. Le système de fichiers dans l'espace de noms contient les noms de fichiers. La stratégie de données affecte uniquement la classe de stockage utilisée pour stocker les données des fichiers. Des règles de données sont utiles lorsque vous attribuez deux classes de stockage ou plus à un Infinite Volume.

 $\left(\begin{smallmatrix} 1\\1\end{smallmatrix}\right)$ 

Vous pouvez modifier la stratégie de données pour créer des règles supplémentaires, mais vous ne pouvez pas supprimer la stratégie de données ou sa règle par défaut.

Le diagramme suivant illustre la manière dont une règle de données filtre les données d'un Infinite Volume. Le nom du fichier est stocké dans le composant d'espace de noms, et les règles dans la règle de données spécifient que les données de ce fichier particulier sont stockées dans la classe de stockage Silver.

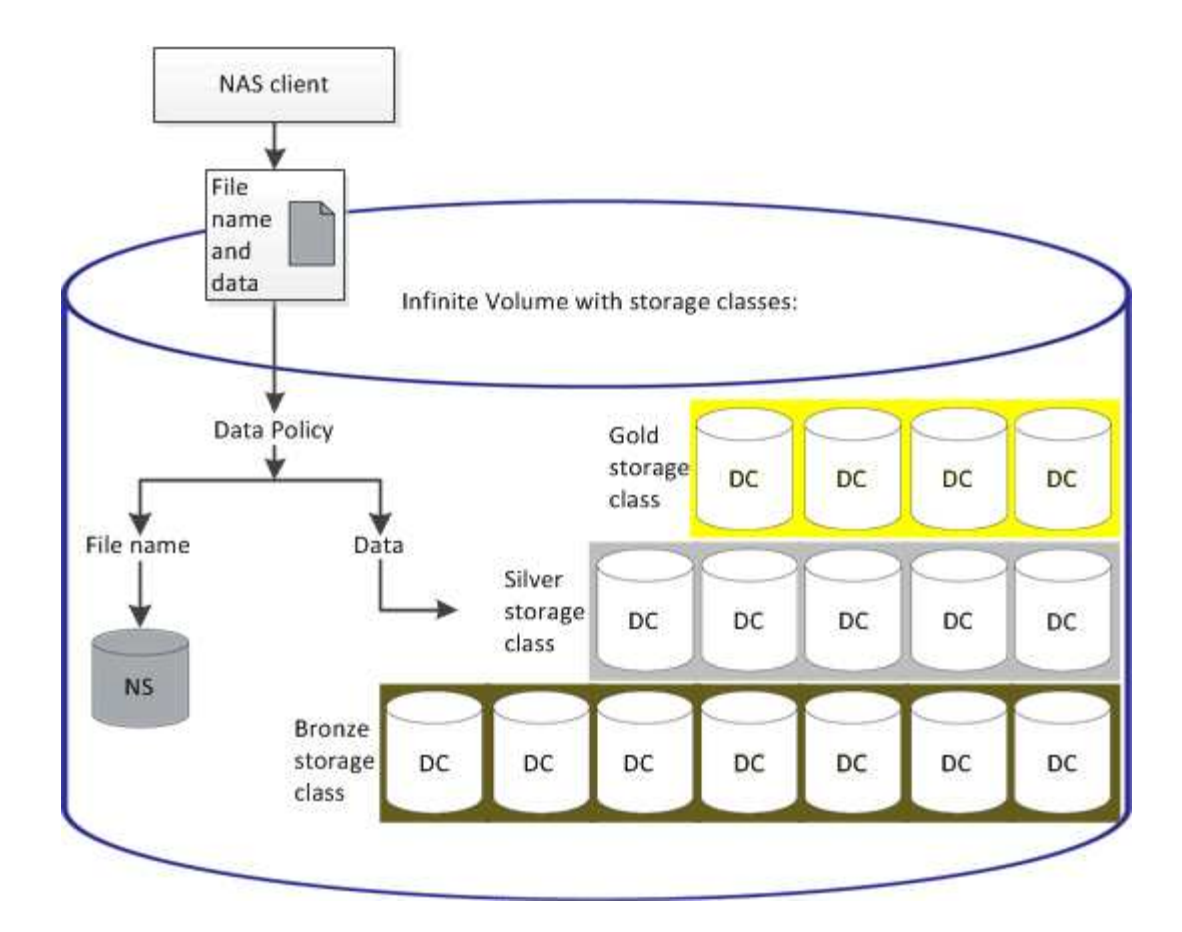

## **Qu'est-ce qu'un modèle de règle**

Un modèle de règle est un modèle prédéfini pouvant être utilisé pour créer des règles dans une stratégie de données. Un modèle de règle vous permet de créer une règle basée sur trois catégories : propriétaire, type de fichier et chemin d'accès au répertoire.

### **Exemple de modèle de règle pour les types de fichiers**

Le modèle de règle « placer tous les fichiers avec les extensions spécifiées dans une classe de stockage appropriée » place tous les fichiers .mp3 qui sont écrits dans Infinite Volume dans une classe de stockage que vous spécifiez.

## **Quelles sont les conditions et les ensembles de conditions**

*Conditions* sont un ensemble de critères de correspondance basés sur des propriétés de règle, telles que le nom du fichier, le chemin du répertoire et le propriétaire, qui définissent une règle. Une collection de ces conditions est appelée ensemble de *conditions*. Vous pouvez utiliser des conditions et des ensembles de conditions uniquement pour les règles personnalisées afin de déterminer où placer le contenu écrit dans votre Infinite Volume.

### **Conditions**

Pour une règle personnalisée, vous pouvez spécifier des conditions en fonction des propriétés de la règle, telles que le nom du fichier, le chemin du répertoire ou le propriétaire, ou une combinaison de toutes les propriétés de la règle. La logique est similaire à une opération et à une opération booléenne. Par exemple, en utilisant des conditions, vous pouvez créer une règle personnalisée pour placer des fichiers avec .mp3 Extensions et fichiers appartenant à John dans le chemin du répertoire commençant par /NS/.

### **Ensembles de conditions**

La logique utilisée pour les ensembles de conditions est similaire à une opération ou une opération booléenne. Par exemple, en utilisant des conditions et des ensembles de conditions, vous pouvez créer une règle personnalisée complexe qui correspond à l'une des conditions suivantes :

• condition-1

Tous les dossiers appartenant à Marie et sont placés dans /NS/Eng/

• condition-2

Tous les fichiers dont le nom se termine .pdfEt la propriété de Mary

## <span id="page-16-0"></span>**Description des fenêtres et boîtes de dialogue d'Infinite Volume**

Vous pouvez surveiller les SVM avec Infinite Volume depuis la page de détails correspondante sur Health/Storage Virtual machine. Vous pouvez gérer des règles et des stratégies de données à partir de la boîte de dialogue Créer une règle. Vous pouvez également modifier les seuils de classes de stockage à partir de la boîte de dialogue Modifier les seuils de classes de stockage.

## **Créer une règle**

Vous pouvez utiliser la boîte de dialogue Créer une règle pour créer de nouvelles règles pour votre stratégie de données. Par exemple, si vous souhaitez spécifier le placement du contenu d'un certain type de fichier, vous pouvez utiliser la boîte de dialogue Créer une règle pour créer la règle de votre stratégie de données.

### **Nom de la règle**

Spécifie le nom de la nouvelle règle.

### **Zone modèles**

Affiche la liste des modèles de règles. Vous pouvez sélectionner un modèle de règle approprié dans la liste pour créer une règle pour la stratégie de données.

### **Critères de correspondance**

Affiche une liste des conditions associées au modèle de règle sélectionné. La liste des conditions change en fonction du modèle de règle sélectionné. Par exemple, si vous sélectionnez « placer tous les fichiers avec les noms de propriétaires spécifiés dans une classe de stockage appropriée », **liste de propriétaires qui…** s'affiche dans critères de correspondance.

• **Ajouter**

Vous permet d'ajouter une nouvelle propriété de règle basée sur le modèle de règle sélectionné. Par exemple, si vous avez sélectionné le modèle de règle « placer tous les fichiers avec les noms de propriétaires spécifiés dans une classe de stockage appropriée », le bouton **Ajouter** vous permet d'ajouter le nom du propriétaire.

#### • **Supprimer**

Permet de supprimer une propriété de règle sélectionnée.

#### **Placement de contenu**

Vous permet de sélectionner une classe de stockage appropriée pour votre règle dans la liste.

#### **Boutons de commande**

#### • **Créer**

Crée une nouvelle règle pour la stratégie de données et ferme la boîte de dialogue Créer une règle.

#### • **Annuler**

Annule les modifications récentes apportées à la règle et ferme la boîte de dialogue Créer une règle.

### **Boîte de dialogue Modifier la règle**

Vous pouvez utiliser la boîte de dialogue Modifier la règle pour modifier les propriétés d'une règle, telles que les types de fichiers, les chemins d'accès aux répertoires ou les propriétaires. Vous pouvez également sélectionner une classe de stockage appropriée pour la règle. Par exemple, lorsqu'un chemin de fichier donné n'est plus valide, vous pouvez supprimer le chemin de fichier de la règle correspondante.

#### **Nom de la règle**

Affiche le nom de la règle.

#### **Critères de correspondance**

Affiche une liste des conditions associées au modèle de règle sélectionné. La liste des conditions change en fonction du modèle de règle sélectionné.

#### • **Ajouter**

Vous permet d'ajouter une nouvelle propriété de règle, un nouveau type de fichier, un chemin de fichier ou un nouveau propriétaire. Par exemple, si vous avez spécifié le modèle de règle « placer tous les fichiers avec les noms de propriétaires spécifiés dans une classe de stockage appropriée », le bouton Ajouter vous permet d'ajouter le nom du propriétaire.

#### • **Supprimer**

Permet de supprimer une propriété de règle sélectionnée.

#### **Zone de placement de contenu**

Affiche la liste des classes de stockage. Vous pouvez sélectionner une classe de stockage appropriée pour la règle sélectionnée.

#### **Boutons de commande**

• **Mise à jour**

Met à jour les modifications apportées à la règle et ferme la boîte de dialogue Modifier la règle.

• **Annuler**

Annule les modifications récentes apportées à la règle et ferme la boîte de dialogue Modifier la règle.

## **Boîte de dialogue Modifier la règle (édition avancée)**

Vous pouvez utiliser la boîte de dialogue Modifier la règle pour modifier les propriétés d'une règle qui n'est pas créée à l'aide d'un modèle. Les propriétés de règle que vous pouvez modifier incluent les types de fichier, les chemins de répertoire, les critères de correspondance ou les propriétaires. Vous pouvez sélectionner une classe de stockage appropriée pour la règle. Par exemple, vous pouvez modifier les conditions spécifiées dans les critères de correspondance d'une règle.

### **Nom de la règle**

Affiche le nom de la règle.

#### **Critères de correspondance**

Affiche une liste des conditions associées au modèle de règle sélectionné. La liste des conditions change en fonction du modèle de règle sélectionné. Vous pouvez développer les règles et modifier les propriétés de la règle, selon les besoins.

#### **Zone de placement de contenu**

Affiche la liste des classes de stockage. Vous pouvez sélectionner une classe de stockage appropriée pour la règle sélectionnée.

#### **Boutons de commande**

• **Mise à jour**

Met à jour les modifications apportées à la règle et ferme la boîte de dialogue Modifier la règle.

• **Annuler**

Annule les modifications récentes apportées à la règle et ferme la boîte de dialogue Modifier la règle.

## **Modifiez le SVM avec la boîte de dialogue seuils d'Infinite Volume**

Vous pouvez utiliser la boîte de dialogue Modifier le SVM avec Infinite Volume Threshold

pour modifier les valeurs de seuil par défaut de chaque SVM avec Infinite Volume, en fonction des besoins de votre entreprise. Les valeurs de seuil par défaut indiquent le niveau d'activité à atteindre sur la SVM avant qu'un événement ne soit déclenché.

#### **Puissance**

La zone capacité vous permet de définir les conditions de seuil de capacité pour la SVM sélectionnée avec Infinite Volume :

#### • **Espace presque plein**

Spécifie le pourcentage auquel la SVM avec Infinite Volume est considérée comme presque pleine. Elle affiche également l'espace correspondant (en Go, Mo ou To) dans Infinite Volume. Par exemple, si vous avez un Infinite Volume de 10 Go et que le seuil espace presque plein est de 80 %, les informations suivantes s'affichent : (8 Go de 10 Go).

Vous pouvez également utiliser le curseur pour définir la valeur du seuil.

#### • **Espace plein**

Spécifie le pourcentage auquel la SVM avec Infinite Volume est considérée comme pleine. Elle affiche également l'espace correspondant (en Go, Mo ou To) dans Infinite Volume. Par exemple, si vous avez un Infinite Volume de 10 Go et que le seuil espace plein est de 90 %, les informations suivantes s'affichent : (9 Go de 10 Go).

Vous pouvez également utiliser le curseur pour définir la valeur du seuil.

#### • **Limite d'utilisation de l'instantané**

Spécifie la limite, en pourcentage, de l'espace réservé pour les copies Snapshot dans Infinite Volume.

#### **Boutons de commande**

Les boutons de commande permettent d'effectuer les tâches suivantes :

#### • **Rétablir les valeurs par défaut globales**

Permet de restaurer les paramètres de seuil aux valeurs actuelles définies au niveau global.

• **Enregistrer**

Enregistre tous les paramètres de seuil.

#### • **Enregistrer et fermer**

Enregistre tous les paramètres de seuil, puis ferme la boîte de dialogue Modifier le SVM avec Infinite Volume Threshold.

#### • **Annuler**

Ignore les modifications des paramètres de seuil et ferme la boîte de dialogue Modifier le SVM avec des seuils d'Infinite Volume.

## **Boîte de dialogue Modifier les seuils de classe de stockage**

Vous pouvez utiliser la boîte de dialogue Modifier les seuils des classes de stockage pour modifier les valeurs de seuil par défaut des différentes classes de stockage de chaque SVM avec Infinite Volume en fonction des besoins de votre entreprise. Les valeurs de seuil par défaut indiquent le niveau d'activité à atteindre sur une classe de stockage avant qu'un événement ne soit déclenché.

Vous devez avoir le rôle d'administrateur OnCommand ou d'administrateur du stockage.

#### **Puissance**

La zone capacité vous permet de définir les conditions de seuil de capacité pour la classe de stockage sélectionnée.

#### • **Espace presque plein**

Spécifie le pourcentage auquel une classe de stockage de la SVM avec Infinite Volume est considérée comme presque pleine. Elle affiche également l'espace correspondant (en Go, Mo ou To) dans la classe de stockage. Par exemple, si vous disposez d'une classe de stockage de 10 Go et que le seuil espace presque plein est de 80 %, les informations suivantes s'affichent : (8 Go de 10 Go).

Vous pouvez également utiliser le curseur pour définir la valeur du seuil.

#### • **Espace plein**

Spécifie le pourcentage auquel la classe de stockage de la SVM avec Infinite Volume est considérée comme pleine. Elle affiche également l'espace correspondant (en Go, Mo ou To) dans la classe de stockage. Par exemple, si vous disposez d'une classe de stockage de 10 Go et que le seuil espace plein est de 90 %, les informations suivantes s'affichent : (9 Go de 10 Go).

Vous pouvez également utiliser le curseur pour définir la valeur du seuil.

#### • **Limite d'utilisation de l'instantané**

Spécifie la limite, en pourcentage, sur l'espace réservé pour les copies Snapshot dans la classe de stockage.

#### **Boutons de commande**

Les boutons de commande permettent d'effectuer des tâches pour un volume sélectionné.

#### • **Rétablir les valeurs par défaut globales**

Permet de restaurer les paramètres de seuil aux valeurs actuelles définies au niveau global.

• **Enregistrer**

Enregistre tous les paramètres de seuil.

#### • **Enregistrer et fermer**

Enregistre tous les paramètres de seuil, puis ferme la boîte de dialogue Modifier les seuils de classe de stockage.

### • **Annuler**

Annule les modifications (le cas échéant) des paramètres de seuil et ferme la boîte de dialogue Modifier les seuils de classe de stockage.

#### **Informations sur le copyright**

Copyright © 2023 NetApp, Inc. Tous droits réservés. Imprimé aux États-Unis. Aucune partie de ce document protégé par copyright ne peut être reproduite sous quelque forme que ce soit ou selon quelque méthode que ce soit (graphique, électronique ou mécanique, notamment par photocopie, enregistrement ou stockage dans un système de récupération électronique) sans l'autorisation écrite préalable du détenteur du droit de copyright.

Les logiciels dérivés des éléments NetApp protégés par copyright sont soumis à la licence et à l'avis de nonresponsabilité suivants :

CE LOGICIEL EST FOURNI PAR NETAPP « EN L'ÉTAT » ET SANS GARANTIES EXPRESSES OU TACITES, Y COMPRIS LES GARANTIES TACITES DE QUALITÉ MARCHANDE ET D'ADÉQUATION À UN USAGE PARTICULIER, QUI SONT EXCLUES PAR LES PRÉSENTES. EN AUCUN CAS NETAPP NE SERA TENU POUR RESPONSABLE DE DOMMAGES DIRECTS, INDIRECTS, ACCESSOIRES, PARTICULIERS OU EXEMPLAIRES (Y COMPRIS L'ACHAT DE BIENS ET DE SERVICES DE SUBSTITUTION, LA PERTE DE JOUISSANCE, DE DONNÉES OU DE PROFITS, OU L'INTERRUPTION D'ACTIVITÉ), QUELLES QU'EN SOIENT LA CAUSE ET LA DOCTRINE DE RESPONSABILITÉ, QU'IL S'AGISSE DE RESPONSABILITÉ CONTRACTUELLE, STRICTE OU DÉLICTUELLE (Y COMPRIS LA NÉGLIGENCE OU AUTRE) DÉCOULANT DE L'UTILISATION DE CE LOGICIEL, MÊME SI LA SOCIÉTÉ A ÉTÉ INFORMÉE DE LA POSSIBILITÉ DE TELS DOMMAGES.

NetApp se réserve le droit de modifier les produits décrits dans le présent document à tout moment et sans préavis. NetApp décline toute responsabilité découlant de l'utilisation des produits décrits dans le présent document, sauf accord explicite écrit de NetApp. L'utilisation ou l'achat de ce produit ne concède pas de licence dans le cadre de droits de brevet, de droits de marque commerciale ou de tout autre droit de propriété intellectuelle de NetApp.

Le produit décrit dans ce manuel peut être protégé par un ou plusieurs brevets américains, étrangers ou par une demande en attente.

LÉGENDE DE RESTRICTION DES DROITS : L'utilisation, la duplication ou la divulgation par le gouvernement sont sujettes aux restrictions énoncées dans le sous-paragraphe (b)(3) de la clause Rights in Technical Data-Noncommercial Items du DFARS 252.227-7013 (février 2014) et du FAR 52.227-19 (décembre 2007).

Les données contenues dans les présentes se rapportent à un produit et/ou service commercial (tel que défini par la clause FAR 2.101). Il s'agit de données propriétaires de NetApp, Inc. Toutes les données techniques et tous les logiciels fournis par NetApp en vertu du présent Accord sont à caractère commercial et ont été exclusivement développés à l'aide de fonds privés. Le gouvernement des États-Unis dispose d'une licence limitée irrévocable, non exclusive, non cessible, non transférable et mondiale. Cette licence lui permet d'utiliser uniquement les données relatives au contrat du gouvernement des États-Unis d'après lequel les données lui ont été fournies ou celles qui sont nécessaires à son exécution. Sauf dispositions contraires énoncées dans les présentes, l'utilisation, la divulgation, la reproduction, la modification, l'exécution, l'affichage des données sont interdits sans avoir obtenu le consentement écrit préalable de NetApp, Inc. Les droits de licences du Département de la Défense du gouvernement des États-Unis se limitent aux droits identifiés par la clause 252.227-7015(b) du DFARS (février 2014).

#### **Informations sur les marques commerciales**

NETAPP, le logo NETAPP et les marques citées sur le site<http://www.netapp.com/TM>sont des marques déposées ou des marques commerciales de NetApp, Inc. Les autres noms de marques et de produits sont des marques commerciales de leurs propriétaires respectifs.